#### **Reader Review Forms**

Moving an application to another bin, leaving review notes as a GSC, as a facutly reviewer, or entering a decision as a DGP all must be done through the review forms built into the reader. **To access these forms, you must have the application you want to take action on, added to your queue.**

#### **Review Form Examples/Instructions:**

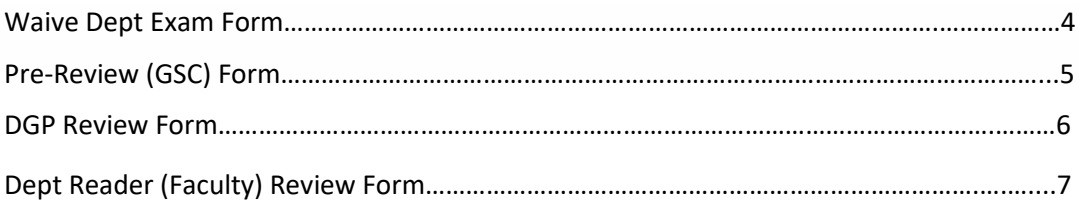

#### **Reader Keyboard Shortcuts**

- . Arrow Keys: move up/down/left/right
- . Pg Up/Pg Down: page up, page down
- 
- $+/-$ : zoom in, zoom out<br>
Tab: next section in index
- Shift + Tab: previous section in index
- . 1-9: display 1st tab, 2nd tab, etc. in index
- Ctrl + Left/Right Arrow: rotate page (PC)
- Cmd + Left/Right Arrow: rotate page (Mac)
- Shift + H: toggle highlight remover
- H: toggle highlighter
- N: toggle note editor
- . Q: toggle display of queue
- . R: toggle display of Review Form / Send to Bin
- S: toggle display of search
- Esc: close open panels, return to first section

#### **Reader Mouse Shortcuts**

- . Click tabs in the left panel to change sections
- . Double-click on a page to zoom in
- . Right-click on a page to zoom out
- Click-and-drag to move within/between pages

#### **Adding an Application to your Queue**

To open a review form, you must first have the application in your queue. If you are looking at applications from a list view within a bin, you can add one or multiple applications to your queue. Just click anywhere on the application row - selected rows will be highlighted in dark blue – then in the top right corner, the number of selected applications is indicated in parenthesis on the "Add to Queue" button. When satisfied, click "Add to Queue."

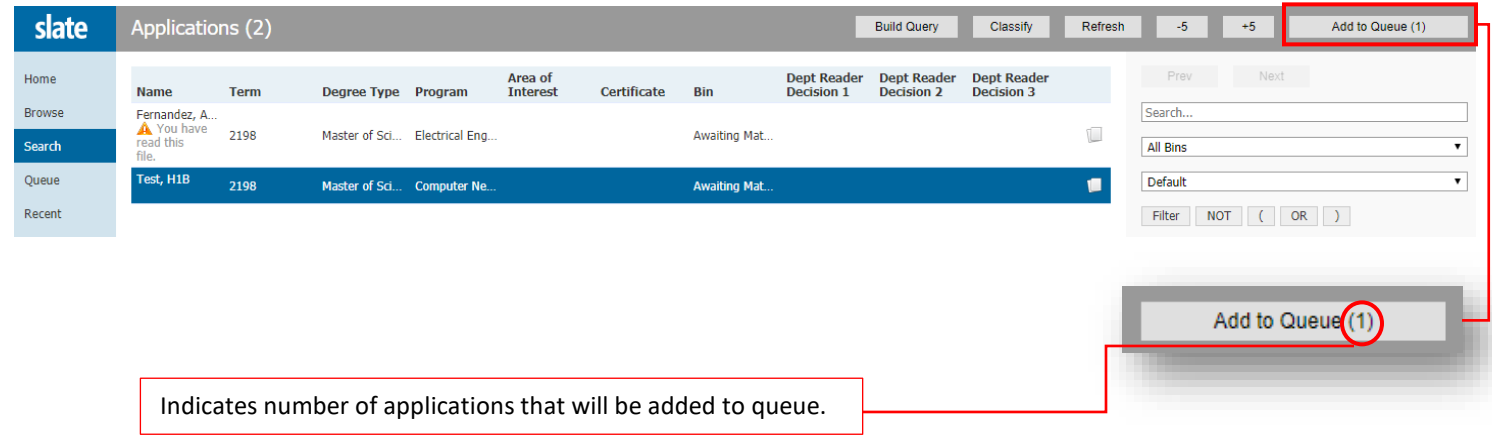

Or, if you already have an application open in the reader, you will see an "Add to Queue" button on the left-hand side of the thin gray bar at the very bottom of the screen. Once you add it to your queue, you will see a similar button to the one you just clicked, called "Review Form/Send to Bin" on the right-hand side of the thin gray bar. Click this make the review form appear.

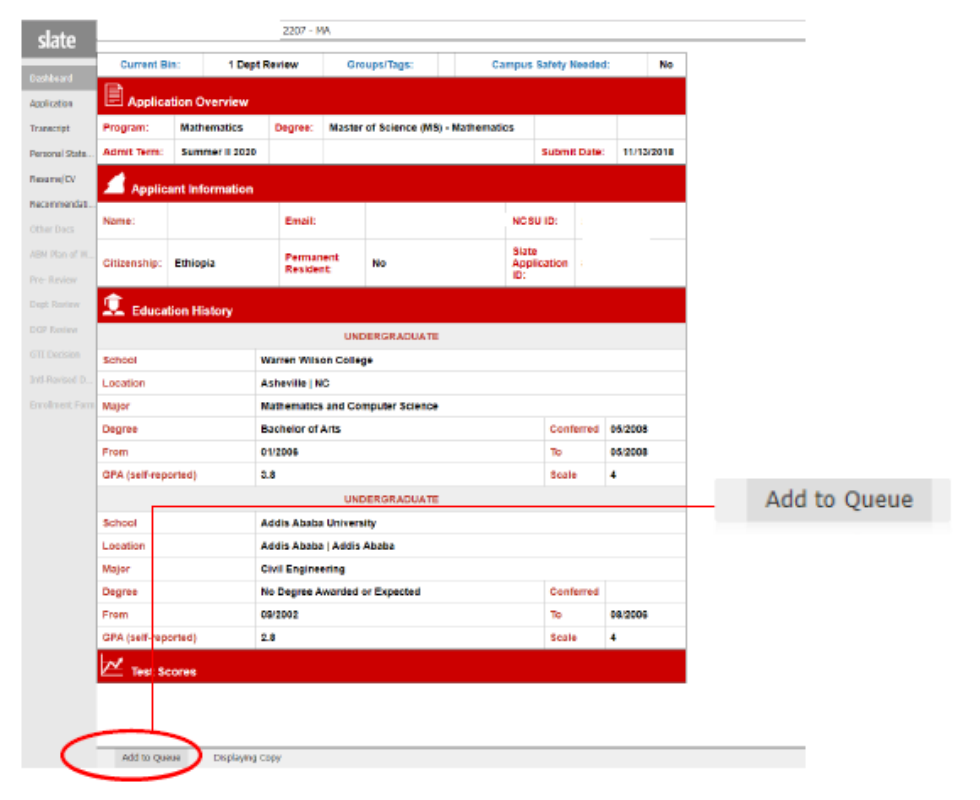

#### **Review Form Overview**

Once the "Review Form/Send to Bin" button is selected, all forms will be located to the right side of the reader.

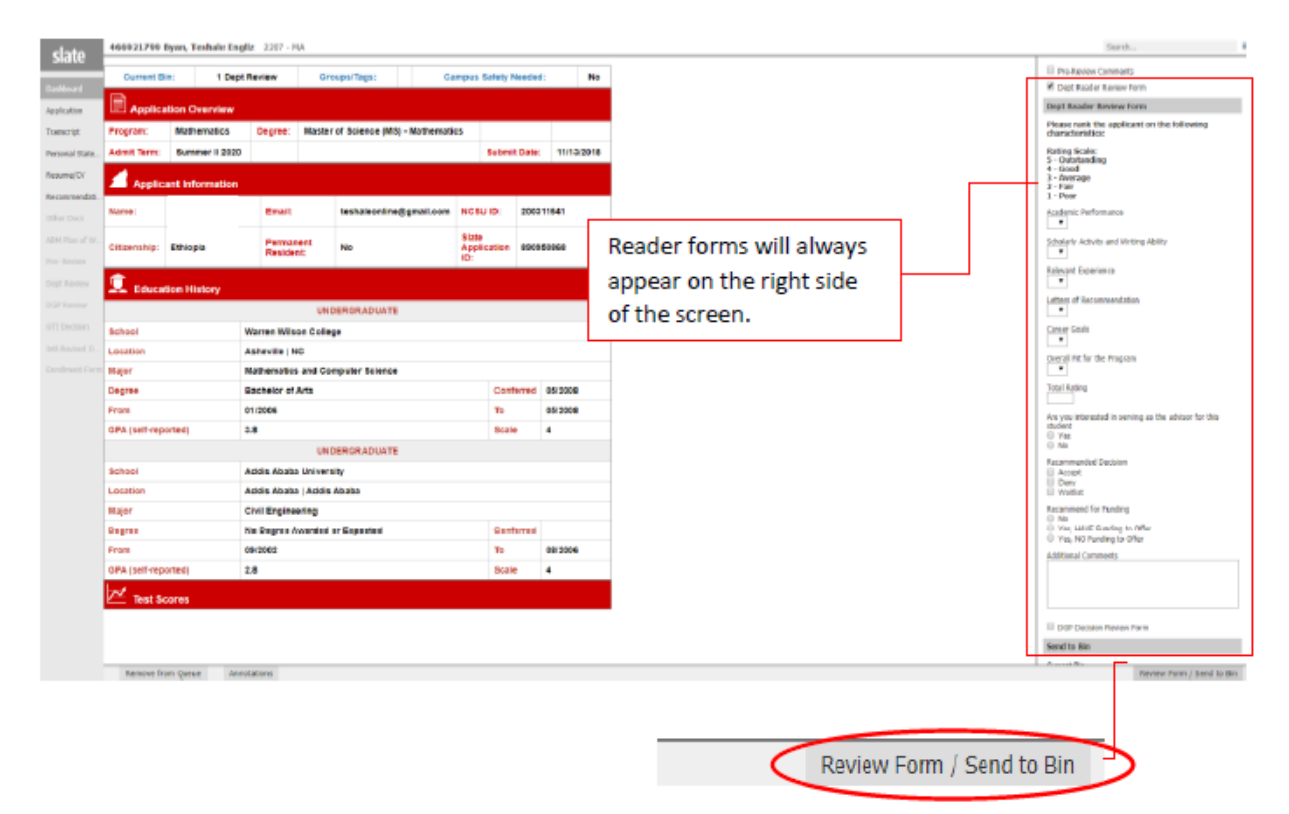

There are four forms available to departments, depending on user's security role and which of the Reader's bins you are currently viewing. The below table shows which forms are available in which

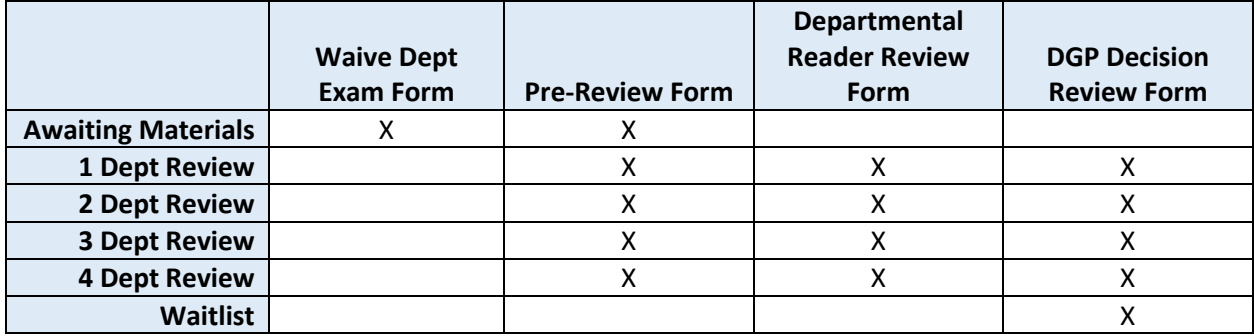

## **Waive Dept Exam Form (formerly GSC Form)**

The Waive Dept Exam Form and the Pre-Review Comments Form are both available in the "Awaiting Materials" bin. The only difference is the Exam Waiver heading and question at the top of the form.

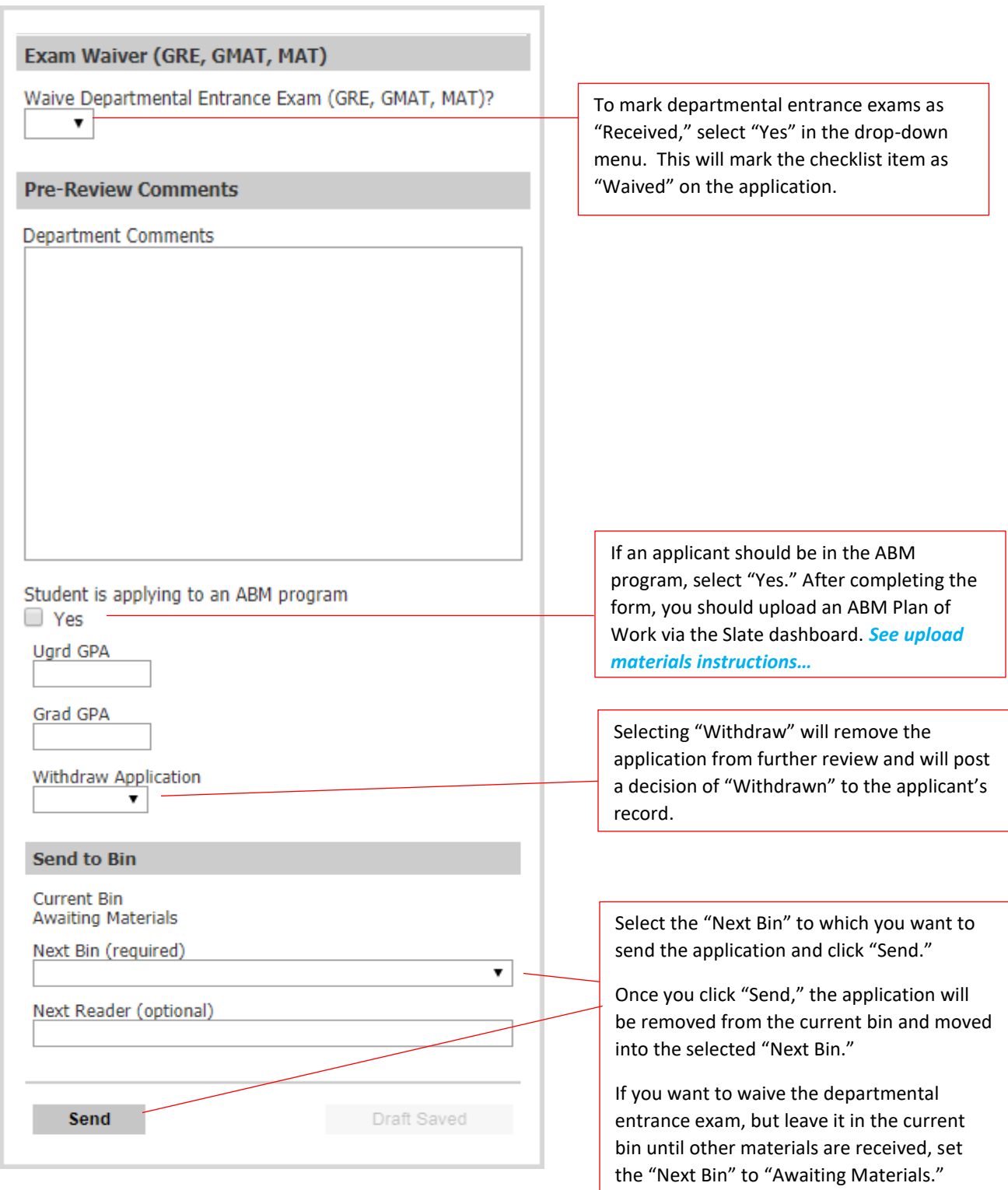

### **Pre-Review Comments Form**

The Pre-Review Comments form is available in the "Awaiting Materials" bin and all of the departmental review bins, including the "Waitlist" bin.

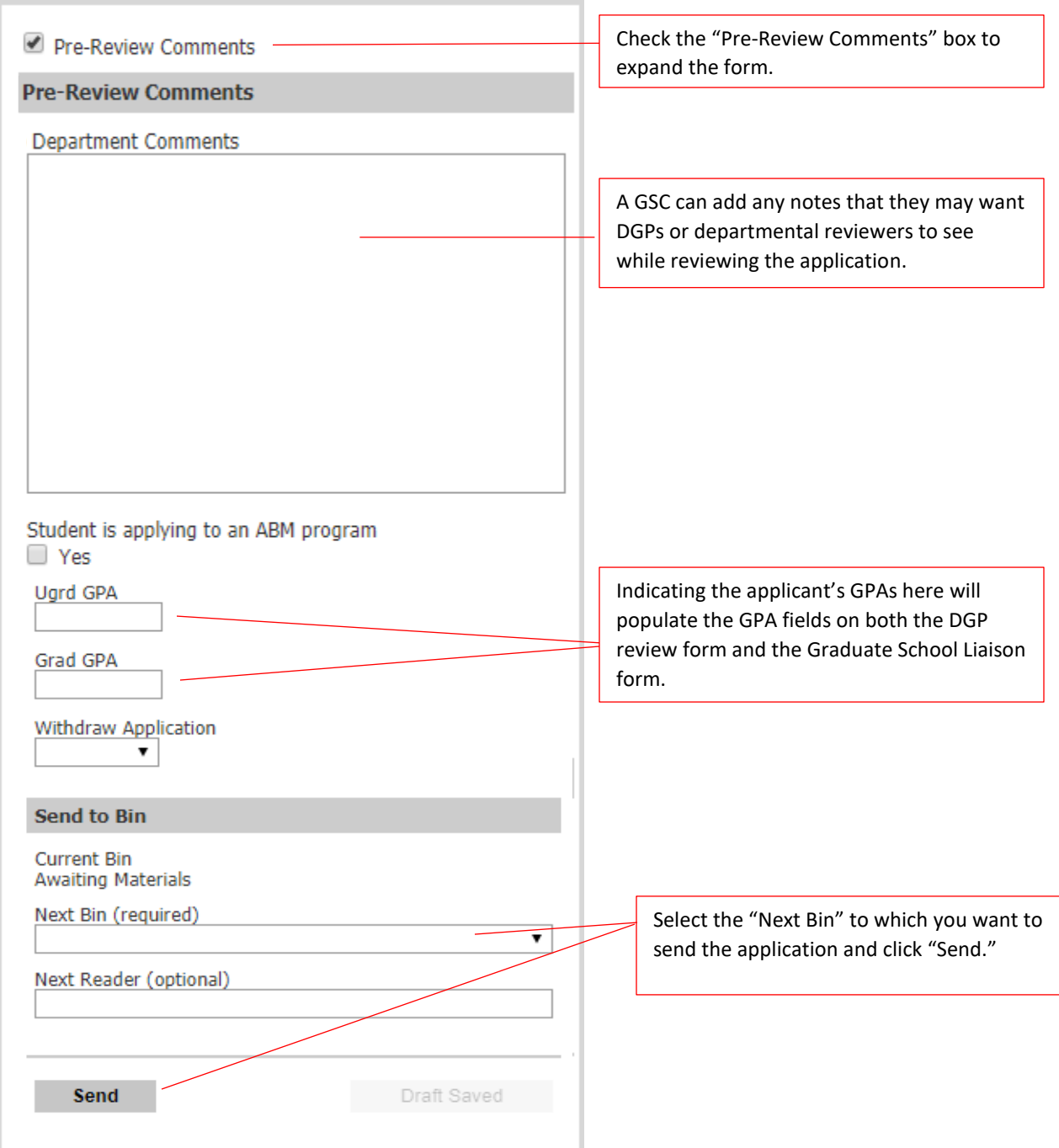

#### **DGP Review Form**

The DGP review form is available in all the departmental review bins, including the "Waitlist" bin.

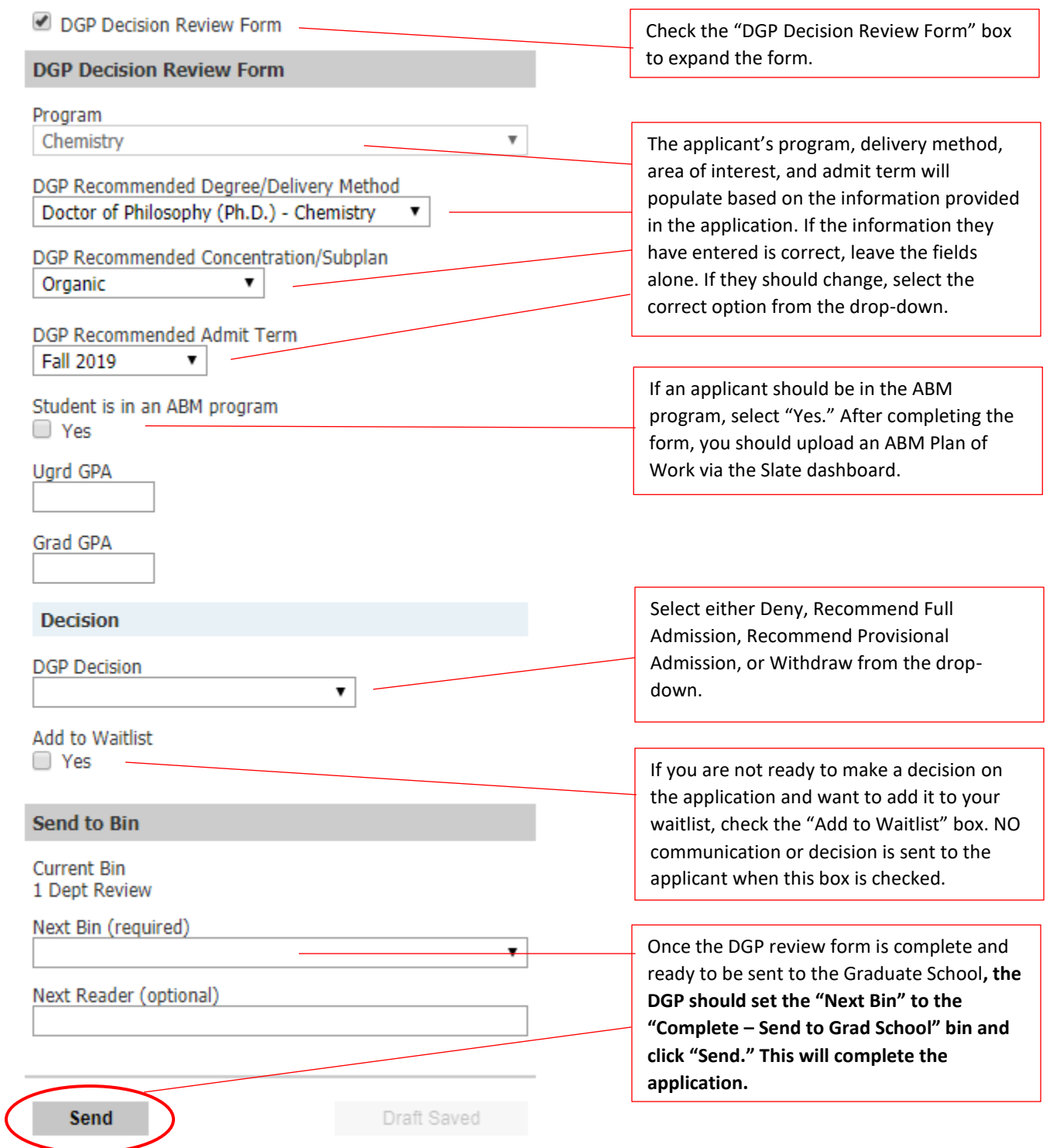

# **Dept Reader (Faculty) Review Form**

The Reader review form is available in all the departmental review bins, including the "Waitlist" bin.

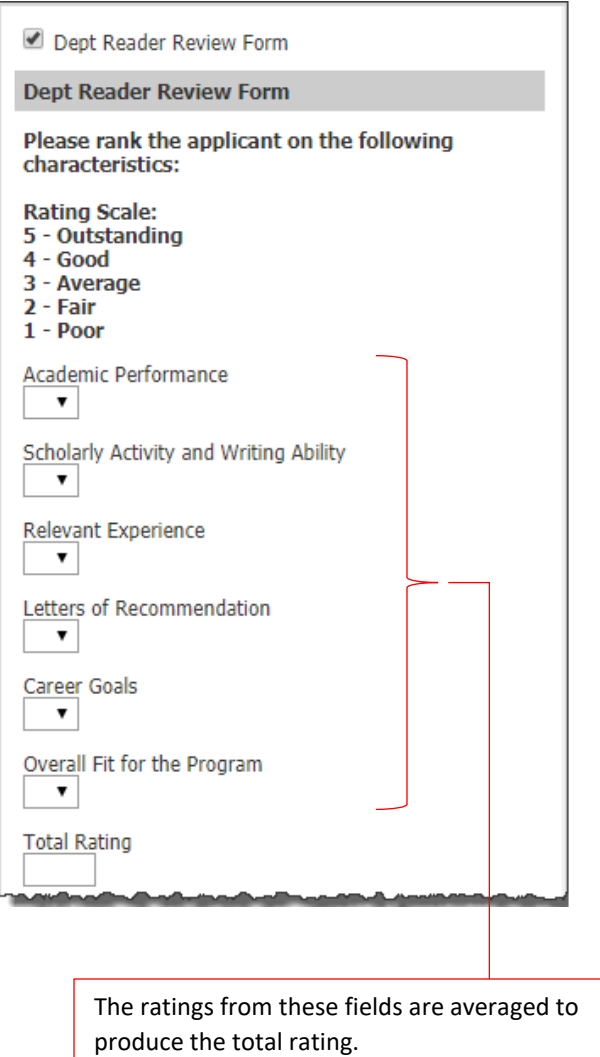

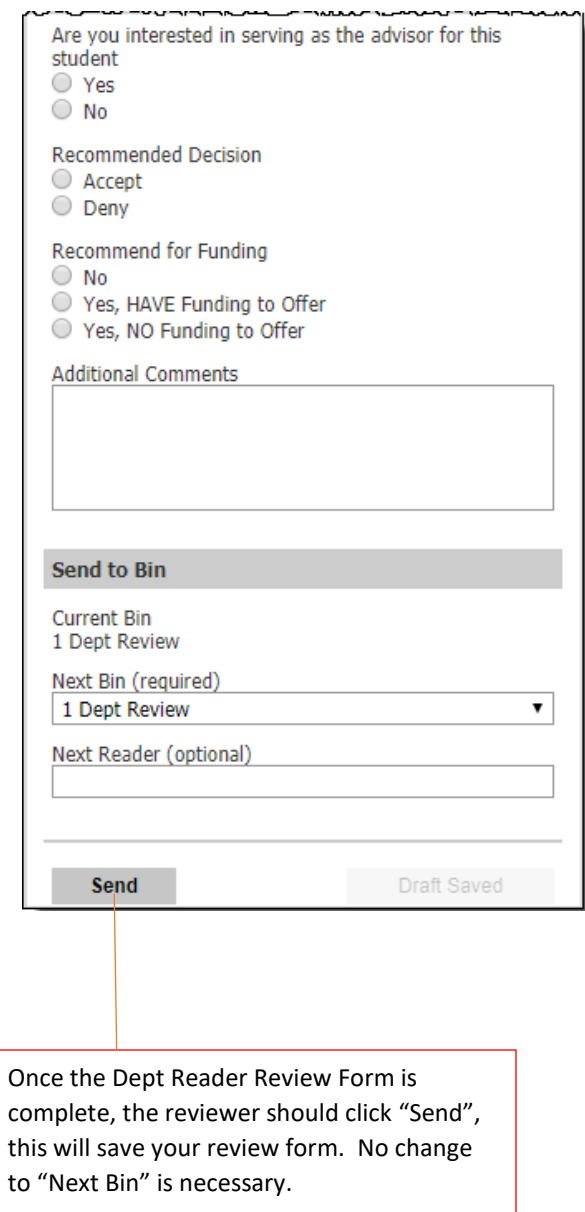